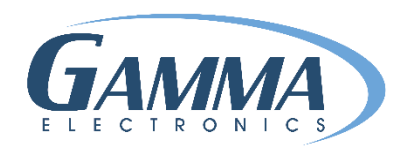

# **HOW TO CREATE A LABEL**

- 1. Open your Gamma Label.
- 2. Click on File  $\rightarrow$  New Label  $\rightarrow$  Choose the size or create a custom size

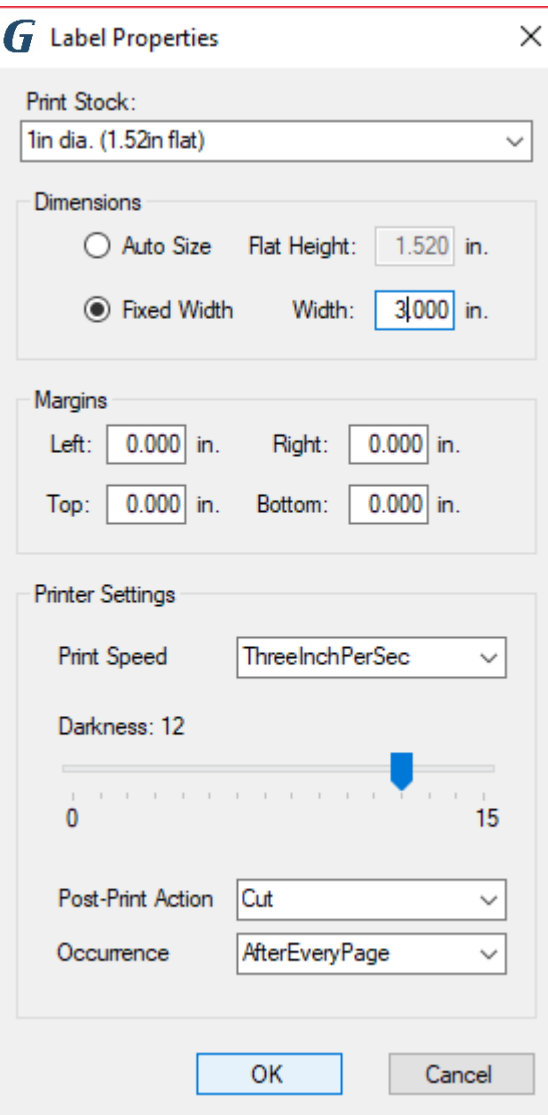

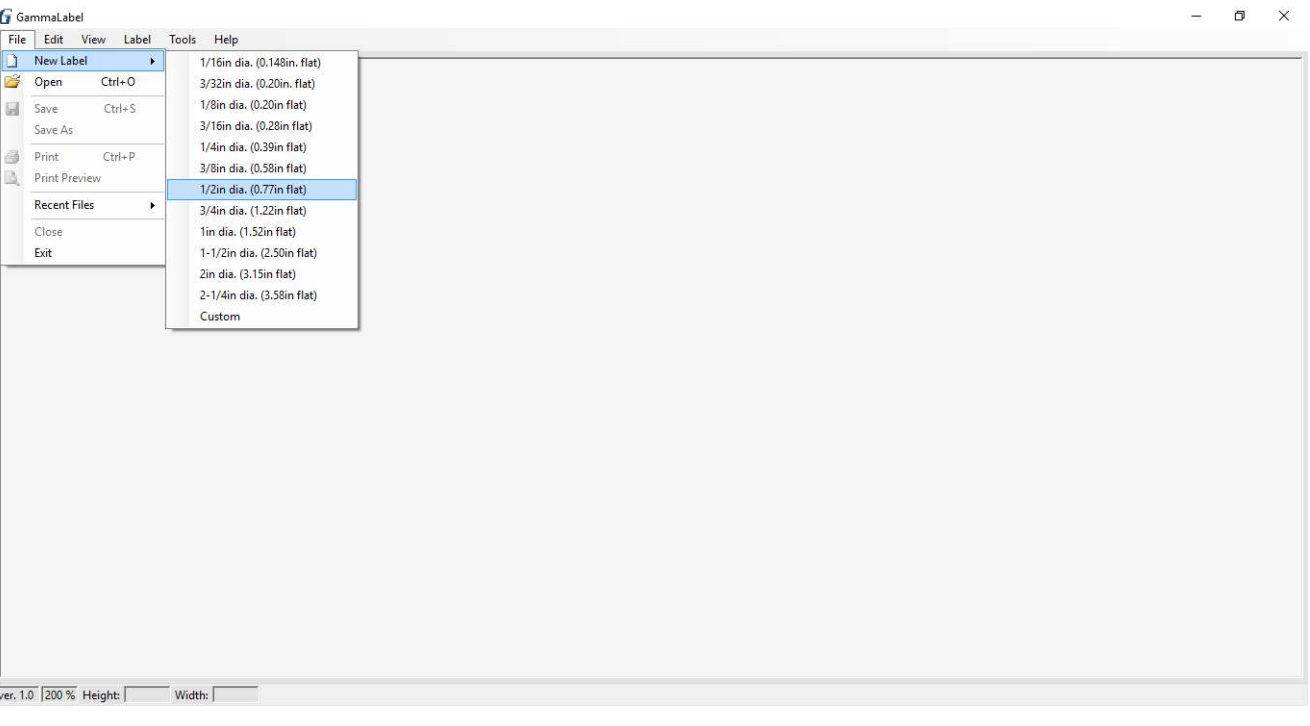

- 3. Click on Label  $\rightarrow$  Properties
- 4. Change the width (Length) of label via Fixed Width tab
- 5. Darkness needs to be 7-13

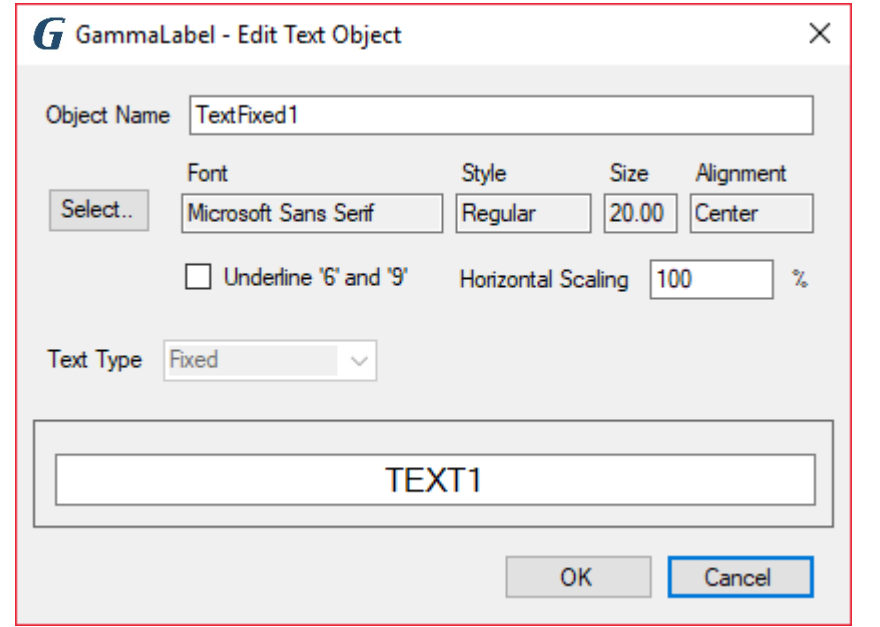

#### **ADD FIXED TEXT & IMAGE**

- 1. Label  $\rightarrow$  Add  $\rightarrow$  Fixed Text or Image
	- A. Change font style, size & alignment

← 2. Change Text

- 3. Click OK
- 4. Place you fixed text on you label

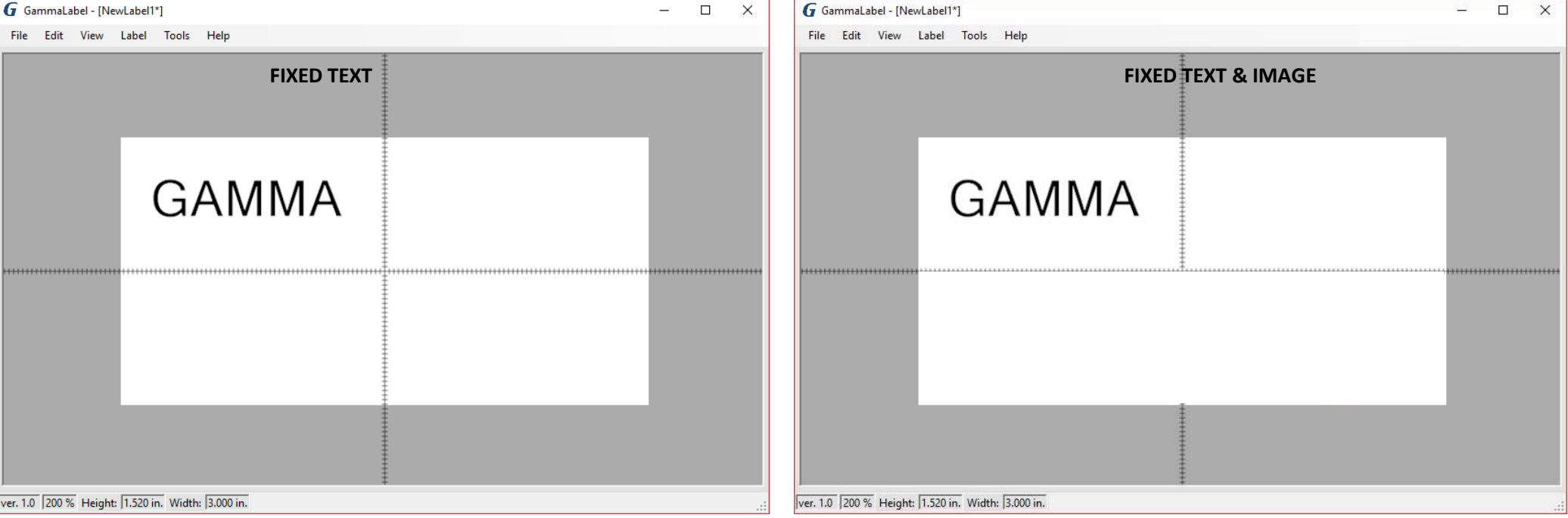

### **ADD COUNTER & THE USE OF UNDERLINE 6 & 9**

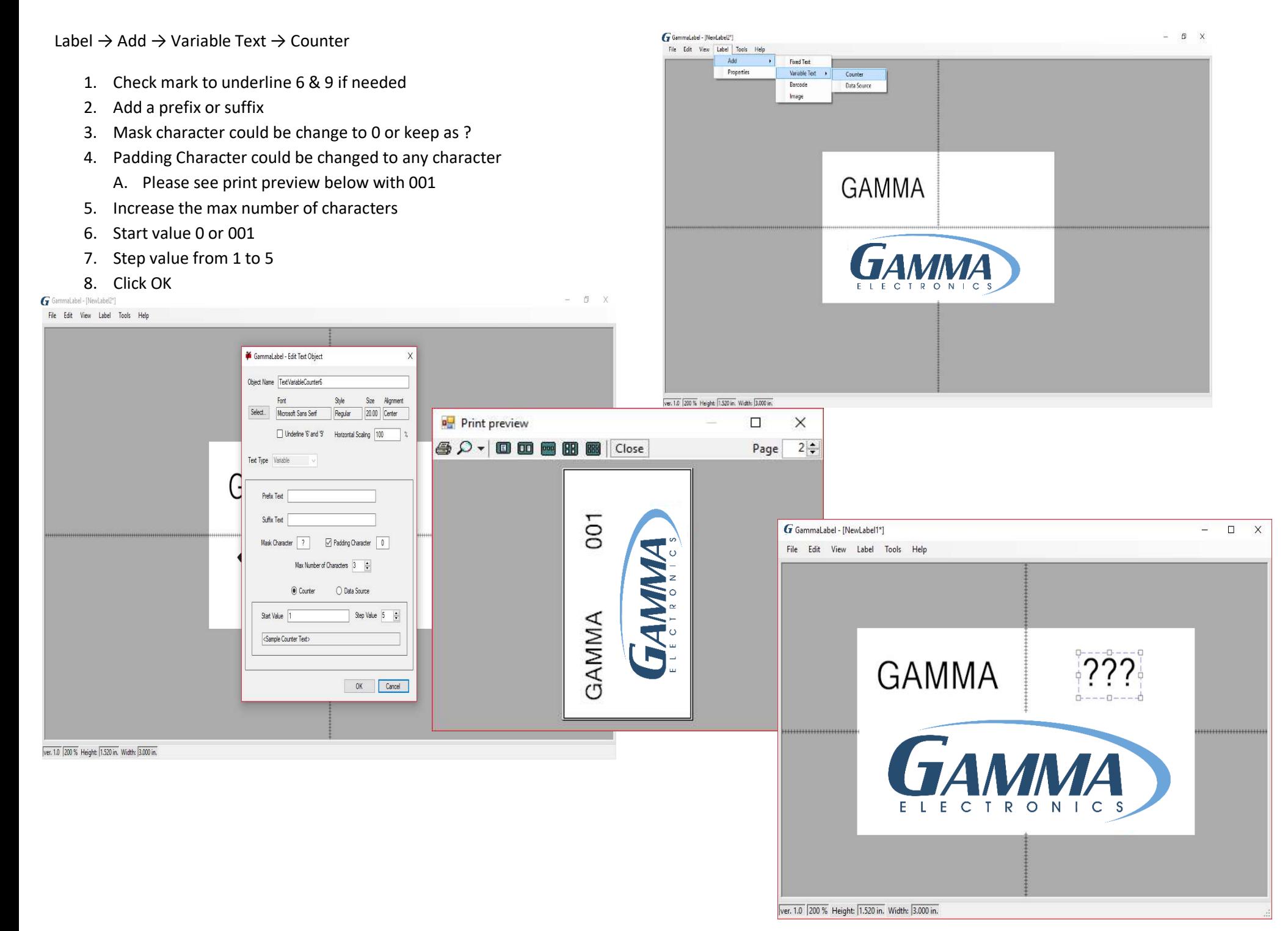

## **IMPORTING VARIABLE LABEL LIST FROM EXCEL/CSV**

- 1. First convert excel to a CSV file
- 2. Open new label
- 3. Click on Add $\rightarrow$  Variable Text  $\rightarrow$  Data Source

### G GammaLabel - [NewLabel1\*]

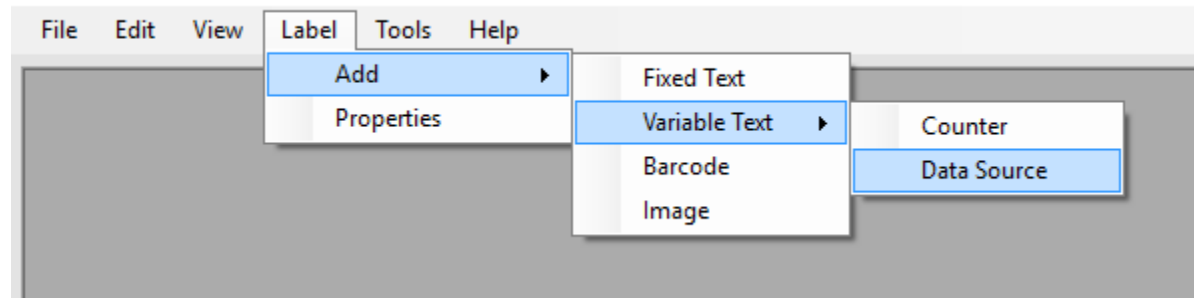

- 4. Add or remove prefix or suffix
- 5. Indicate the max number of characters you want
- 6. Check data source
- 7. Choose to import quantity column and data (QT/VALUE) or just data (VALUE, VALUE, VALUE)
- 8. Import data and click OK
- 9. Place text box where you want to on label

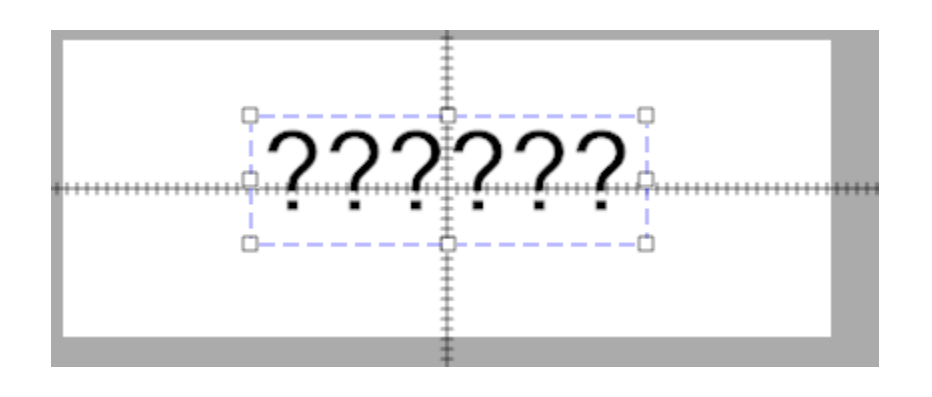

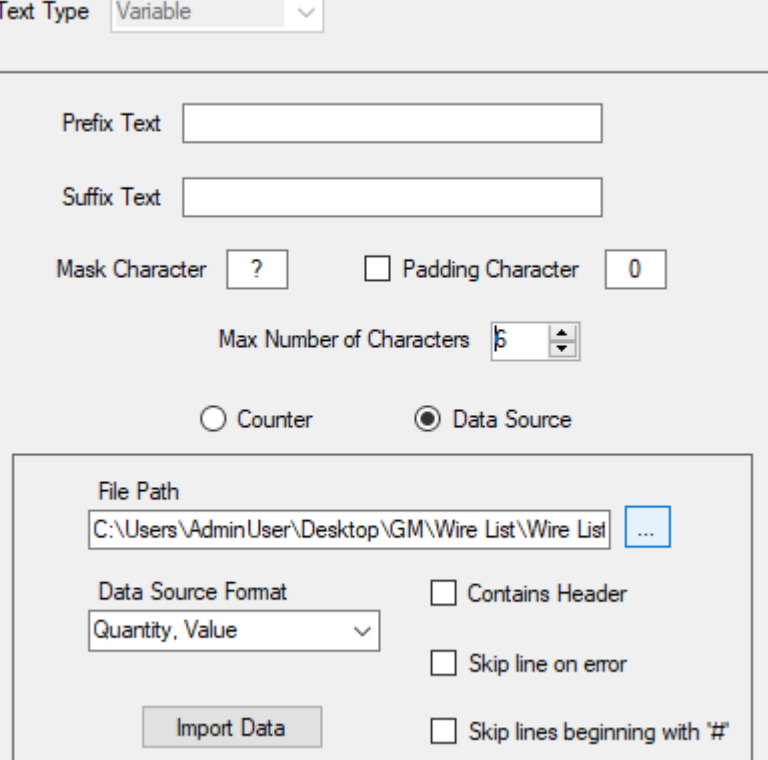